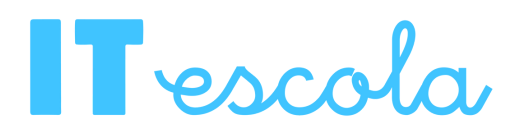

## **Manual per famílies: eines bàsiques del dia a dia**

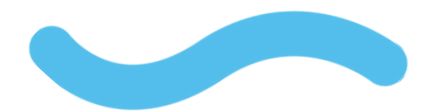

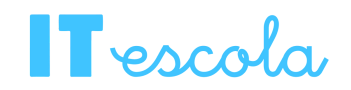

## **Introducció**

Aquest manual està pensat perquè tingueu a l'abast les eines bàsiques per a la gestió dels vostre usuari dins d'ITEscola. En aquest trobareu:

- Com veure el vostre horari.
- Com veure i justificar les faltes d'assistència.
- Com revisar les faltes de comportament.

Us explicarem aquestes funcionalitats per executar-les des de la web i des de l'APP.

## **Primers passos...**

Primer de tot cal que accediu a la plataforma de gestió ITEscola amb el vostre usuari i contrasenya.

Si ho feu des de la **web,** haureu d'anar a **http://itescola.com** i accedir amb el vostre usuari i contrasenya.

Si ho feu des de l'**APP,** haureu d'accedir a l'aplicació de TPVEscola anar al menú  $\equiv$  i en obrir-se, clicar a ITEscola.

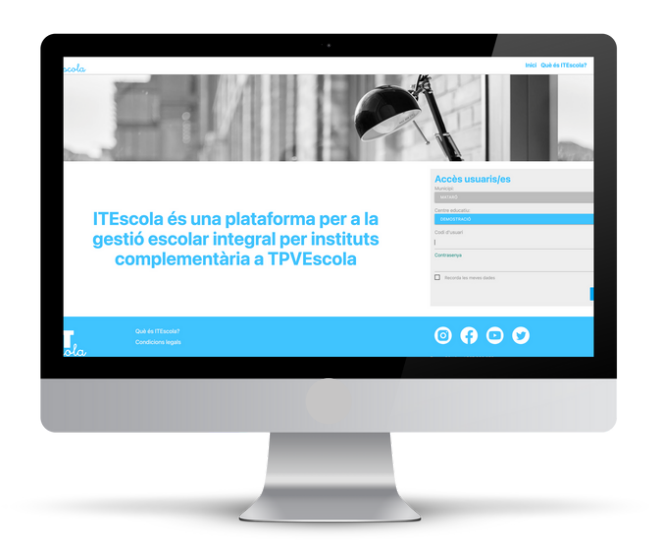

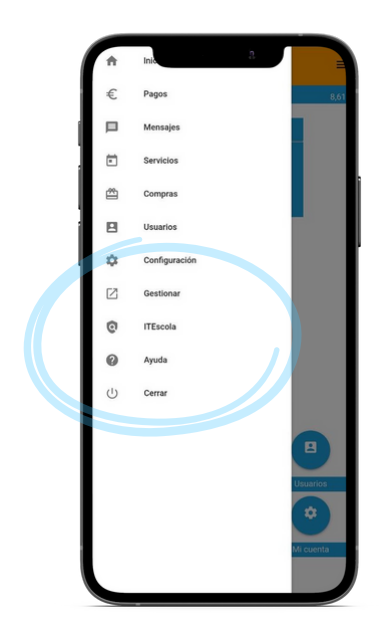

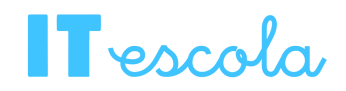

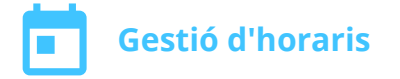

En accedir a la plataforma per via **web** trobareu una graella amb l'**horari** a la pàgina principal d'ITEscola. En aquesta trobareu les classes que els i les alumnes han de realitzar i les aules on es realitzen les assignatures.

Si s'accedeix per **l'APP**, trobareu aquest mateix horari en un format diferent. Veureu un bàner que posa *"Propera Hora"* a la pantalla d'inici. En aquest us sortirà el següent esdeveniment que hi ha marcat a l'horari, però si voleu veure tot l'horari, haureu d'accedir a través del botó  $\boxed{7}$ .

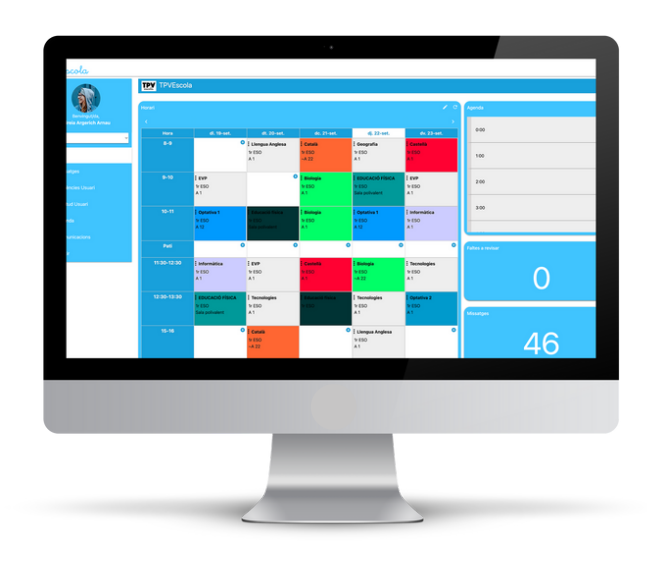

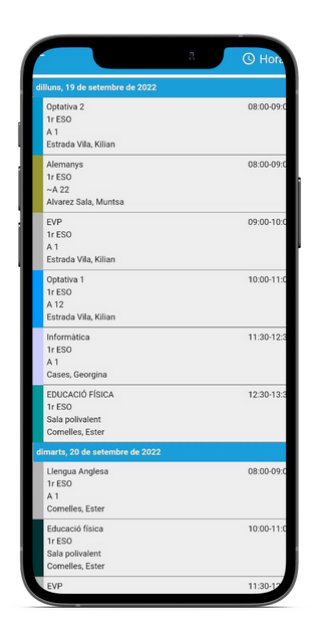

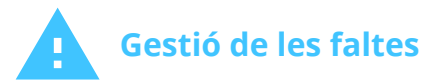

A l'aplicatiu hi ha dues tipologies de faltes que poden ser generades pel professorat: les absències (faltes d'assistència) i les faltes de comportament/actitud. Des de cada usuari es poden revisar aquelles faltes que s'han posat a l'alumne/a en qüestió.

Per poder visualitzar-les haureu d'anar a:

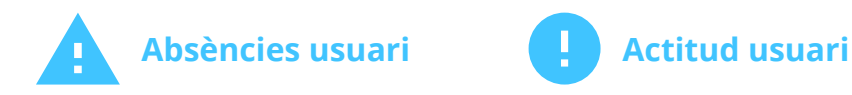

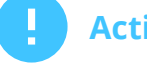

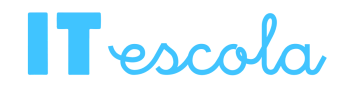

Si s'accedeix a l'apartat de faltes de comportament/actitud tant per web o per APP us permetrà revisar-les. Aquestes estan especificades segons el grau de la falta (greu/lleu), a quina hora, a quina assignatura i amb quin professor/a s'han generat. També s'especifica si hi ha algun comentari addicional afegit.

Per altra banda, si s'accedeix a l'apartat d'absències, veureu un llistat amb les faltes generades per hores i assignatures i des d'aquí mateix hi ha l'opció de justificar aquelles que siguin necessàries, en cas que, per exemple, l'alumne/a hagi faltat a l'institut per anar al metge.

## **Justificació de les faltes**

Per justificar-les cal seguir els següents passos:

Per via **web,** un cop dins de l'apartat d*'"Absències usuari"*, cal clicar al botó *"Pre Justificar falta*" del menú lateral de la dreta. S'obrirà una finestra i es podrà especificar els dies, escriure una petita nota i adjuntar un arxiu, si fos necessari.

Des de **l'APP**, un cop dins de l'apartat d'*"Absències usuari"*, cal clicar al botó *"Pre-Justificar"* situat a sobre del llistat. S'obrirà una finestra que us deixarà seleccionar si justificar per hores o dies sencers, després us els deixarà triar, podreu afegir una nota de justificació i adjuntar un arxiu, si fos necessari.

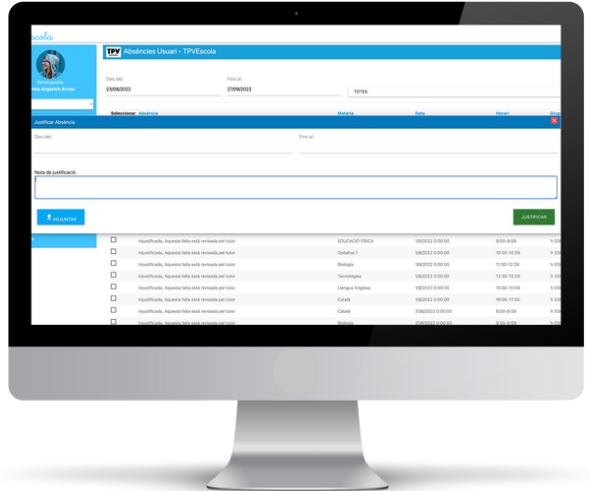

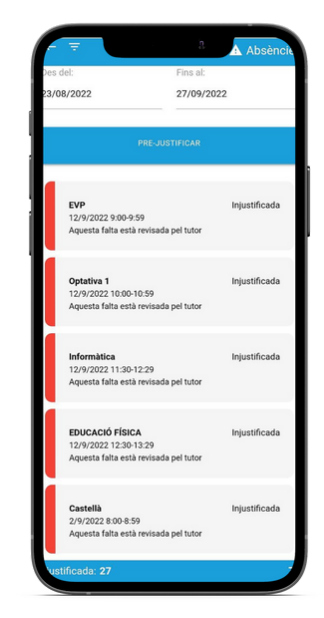